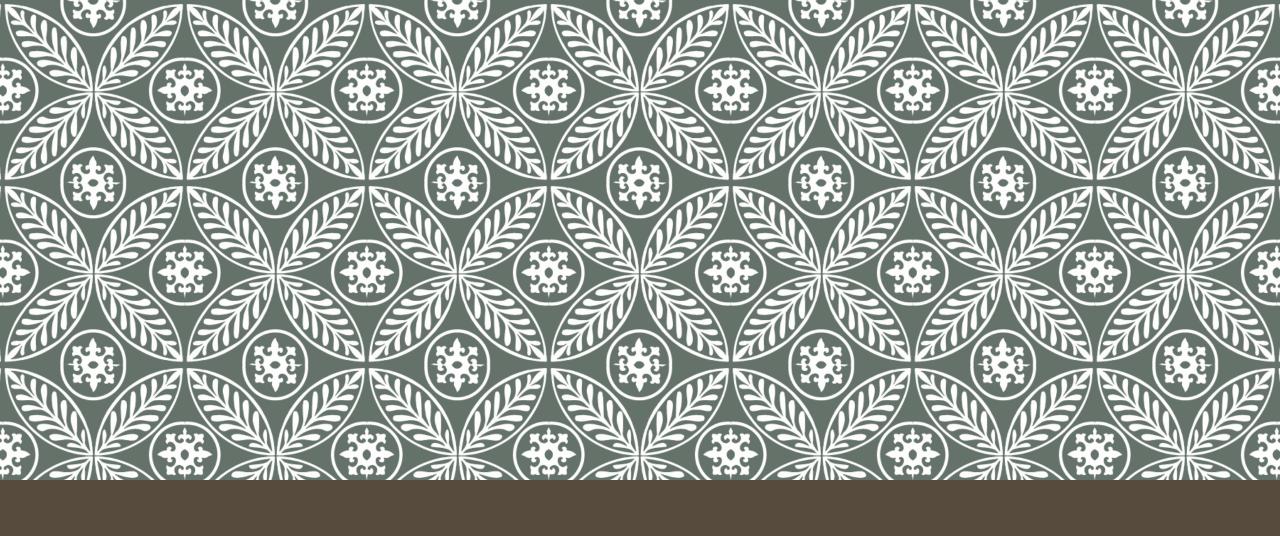

## ZENTANGLE VALUE SCALE WORKSHEET

Copy and paste the worksheet from the website into a NEW ADOBE ILLUSTRATOR FILE 8.5 X 11 INCHES!!!

Make a new layer and lock the worksheet layer.

Stroke black, fill none

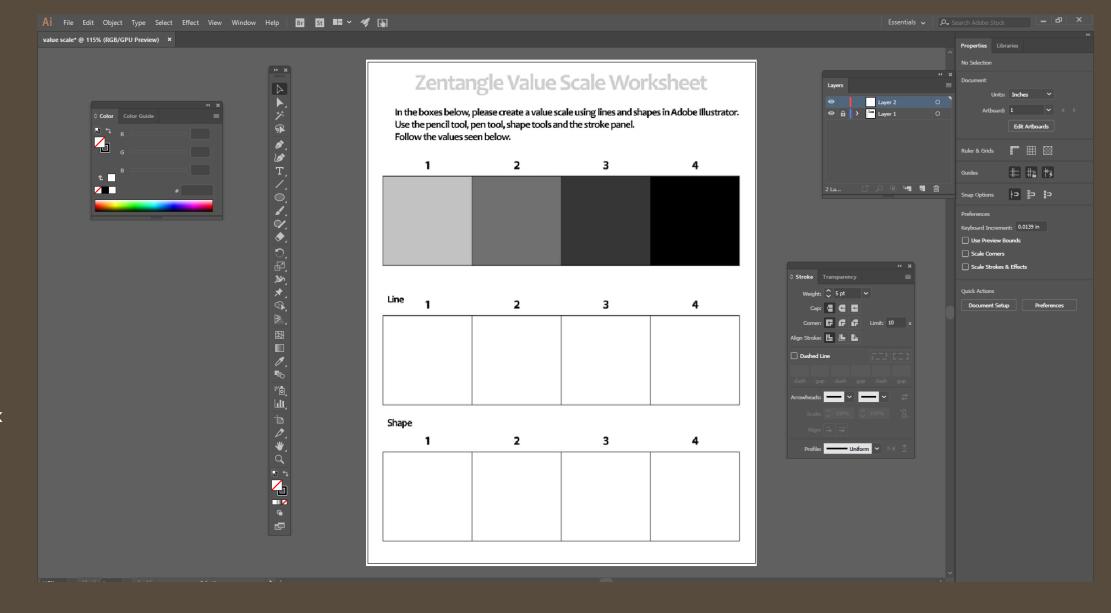

Also have your stroke panel open

Window >
Stroke >
Show the
options

Adjust the weight of the lines and shapes and the styles.

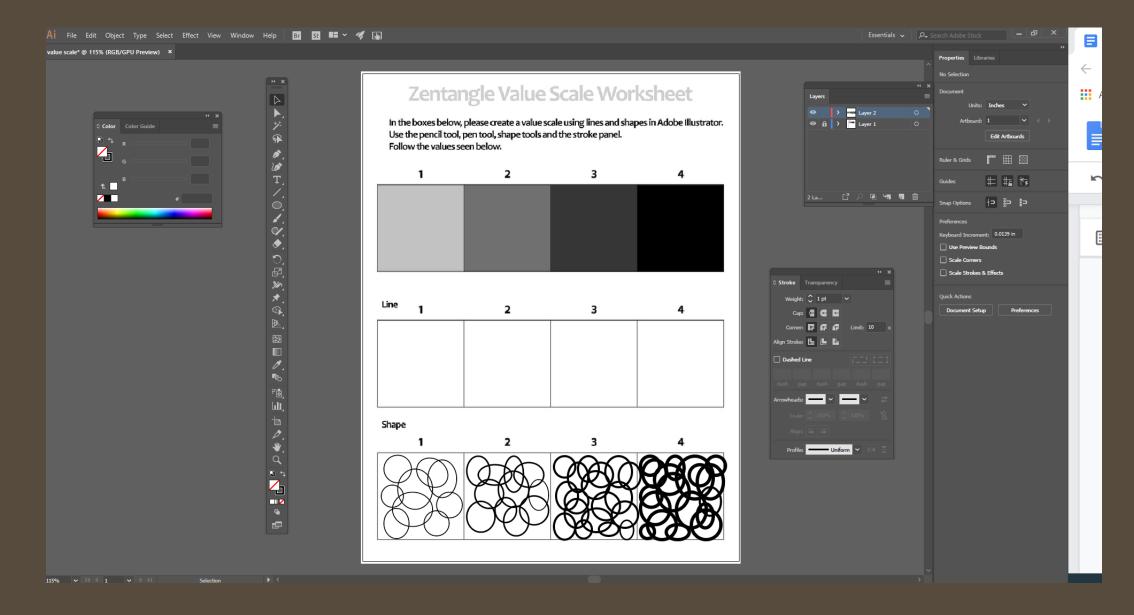

Remember you can copy and paste lines and shapes to make things go faster!

Click and drag a selection box Around the lines and you can adjust and copy and paste them all at once!

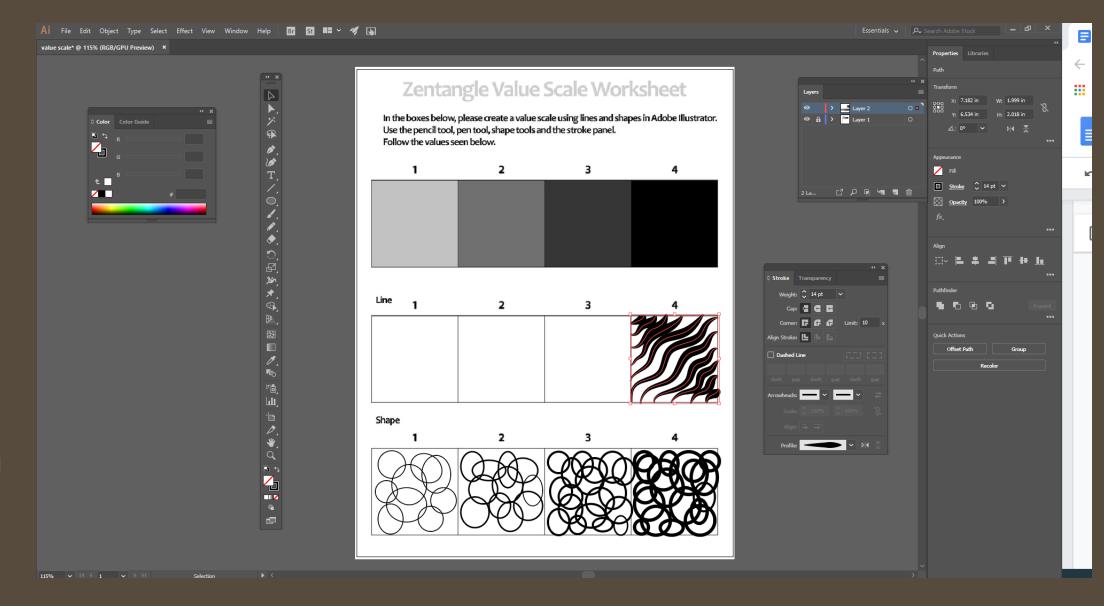

In my line
value scale, I
copy and
pasted each
box section
and
lightened up
the line
weight each
time.

You can use the pen or pencil tools!

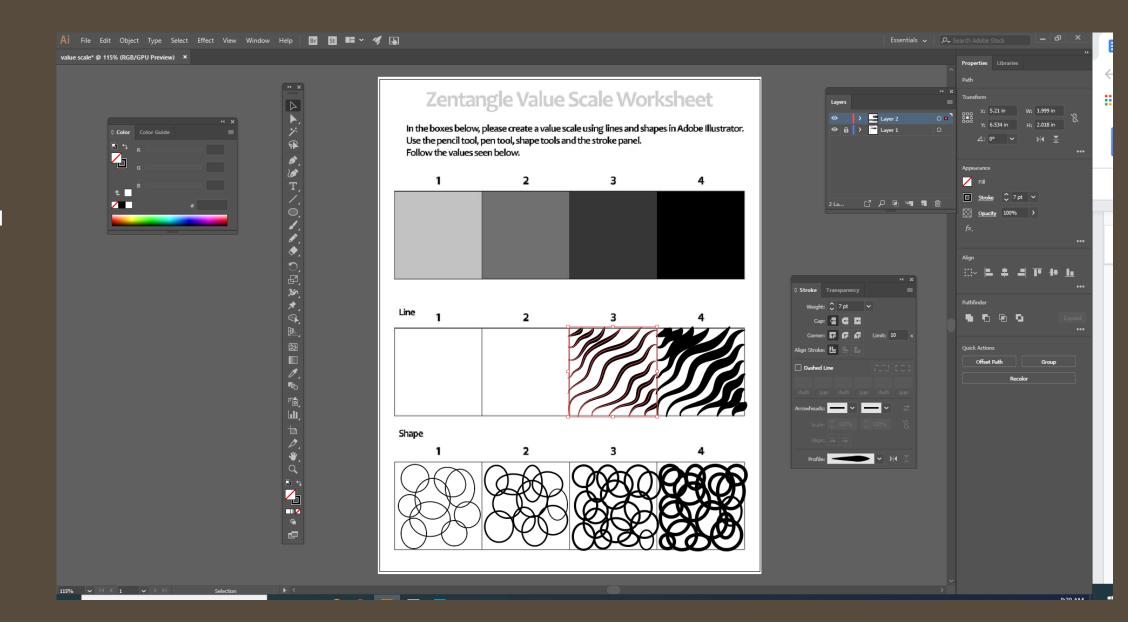

## When done,

FILE > EXPORT > EXPORT AS

> MAKE IT A JPEG AND

THEN INSERT THE IMAGE
INTO YOUR SLIDES FOR

GRADING!!

## Zentangle Value Scale Worksheet

In the boxes below, please create a value scale using lines and shapes in Adobe Illustrator. Use the pencil tool, pen tool, shape tools and the stroke panel. Follow the values seen below.

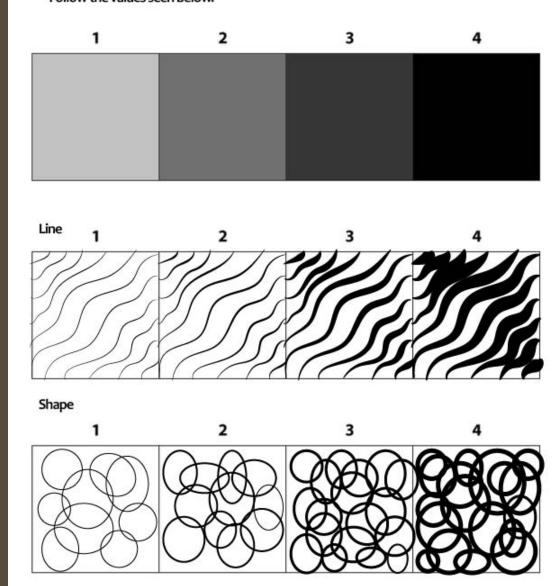